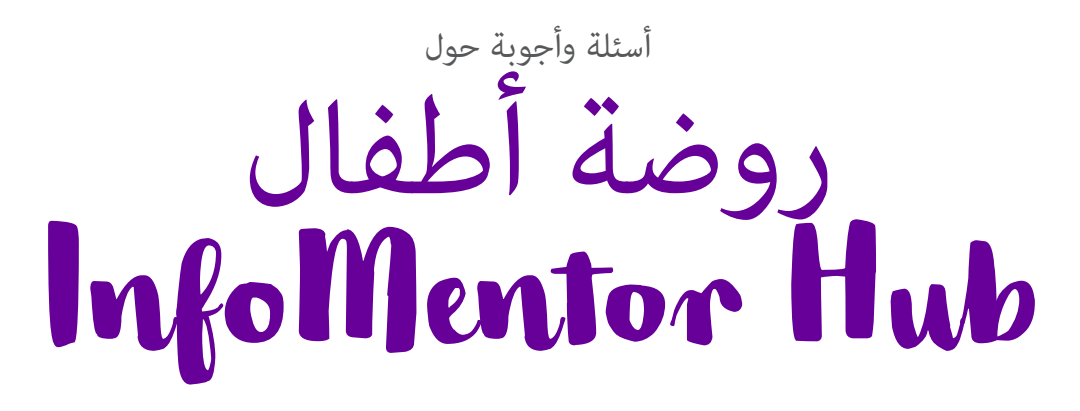

يف مرحلة ما قبل املدرسة الخاصة بك او الحضانة ، يقوم املربني باستخدام إنفومنتور لالتصال بك وتوثيق حاولنا هنا .Hub InfoMentor الوثائق الخاصة بطفلك. بالنسبة لك كويص ، ميكنك استخدام جمع بعض الأسئلة والأجوبة التي يمكن ان تساعد الامهات والاباء. إذا كان لديك المزيد من الأسئلة se.infomentor.www نرجومنكم االتصال مبوظفي الحضانة أو بزيارة املوقع

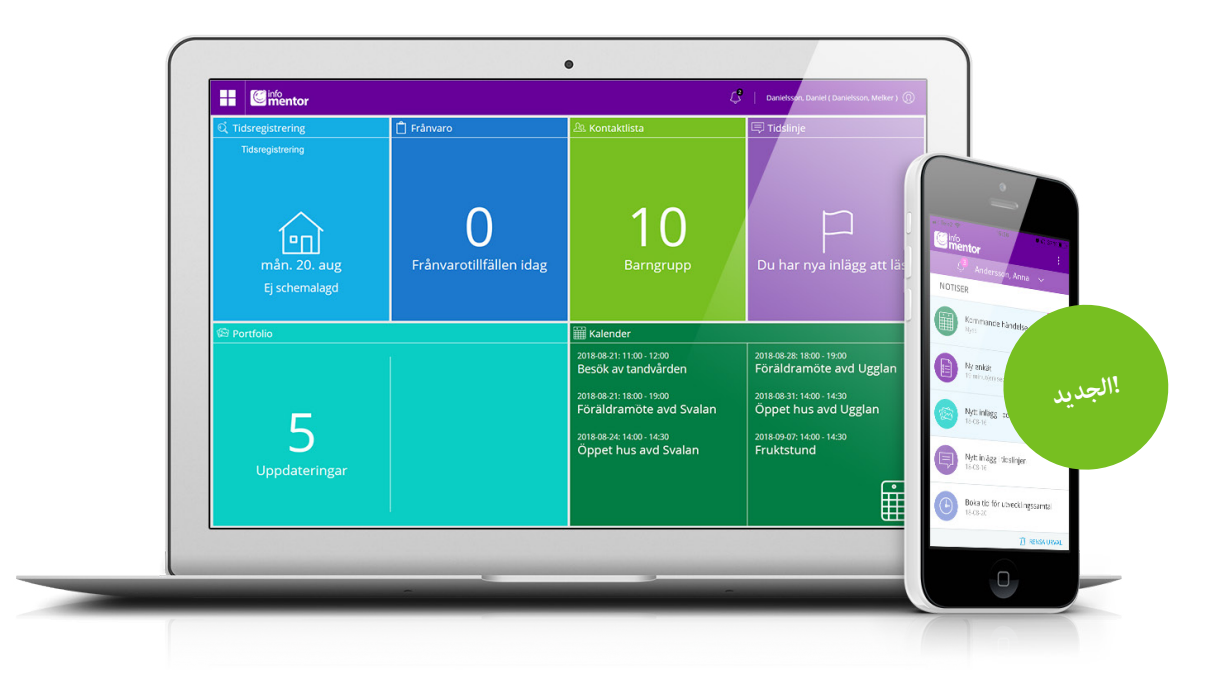

### **ليس لدي معلومات تسجيل الدخول، كيف ميكنني الحصول عليها؟**

.تتلقى معلومات تسجيل الدخول مباشرة من الحضانة

### **لقد نسيت معلومات تسجيل الدخول الخاصة يب، كيف ميكنني**

### **الحصول عليها من جديد؟**

"ميكنك بسهولة طلب كلمة مرور جديدة عن طريق النقر عىل "نسيت كلمة املرور؟ رابط عىل صفحة تسجيل الدخول. إذا كنت قد نسيت اسم املستخدم الخاص .بك، يجب عليك االتصال بالحضانة وهم سوف يساعدونك

#### **لدي اسم مستخدم صعب، هل ميكنني التغيري؟**

بالطبع ميكنك القيام بذلك عن طريق النقر عىل اسمك يف الجزء العلوي ."األمين ثم الدخول "إلعدادات

#### **ال أستطيع تسجيل الدخول ، ملاذا؟**

النظام حساس للأحرف الكبيرة والصغيرة فى أسماء المستخدمين وكلمات المرور يرجى التحقق

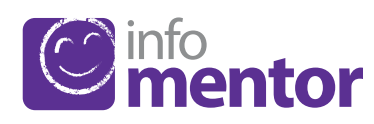

#### **؟Hub InfoMentor كيف ميكنني تسجيل الدخول إىل**

عىل سبيل املثال مع اسم ، Hub InfoMentor هناك عدة طرق لتسجيل الدخول إىل األمر مرتوك لكل حضانة او بلدية .SMS و BankID ، PIN ، املستخدم وكلمة املرور .الختيار الحل الذي يرغبون يف استخدامه

.يف بعض الحاالت ، ميكنك تسجيل الدخول عرب بوابة البلدية واضغط على "تسجيل الدخول" على الجانب الأمن www.infomentor.se او انتقل إلى من الصفحة. إذا اختارت الحضانة تسجيل الدخول باستخدام رقم التعريف الشخيص ، فيمكنك اختيار رمز مكون من أربعة أرقام بدالً من تسجيل الدخول. لطرق تسجيل .الدخول األخرى - اتبع التعليامت التي تلقيتها من الحضانة

#### **كتطبيق؟ Hub InfoMentor هل يتوفر**

مراقبة كل ما يحدث يف مرحلة ما قبل InfoMentor الجديد! نعم! يتيح لك تطبيق املدرسة. سيظهر إشعار عند نرش معلومات جديدة وبالضغط عىل اإلشعار جهز معلومات .Hub InfoMentor ستصل إىل املوقع املقابل يف .تسجيل الدخول الخاصة بك واتبع التعليامت للبدء

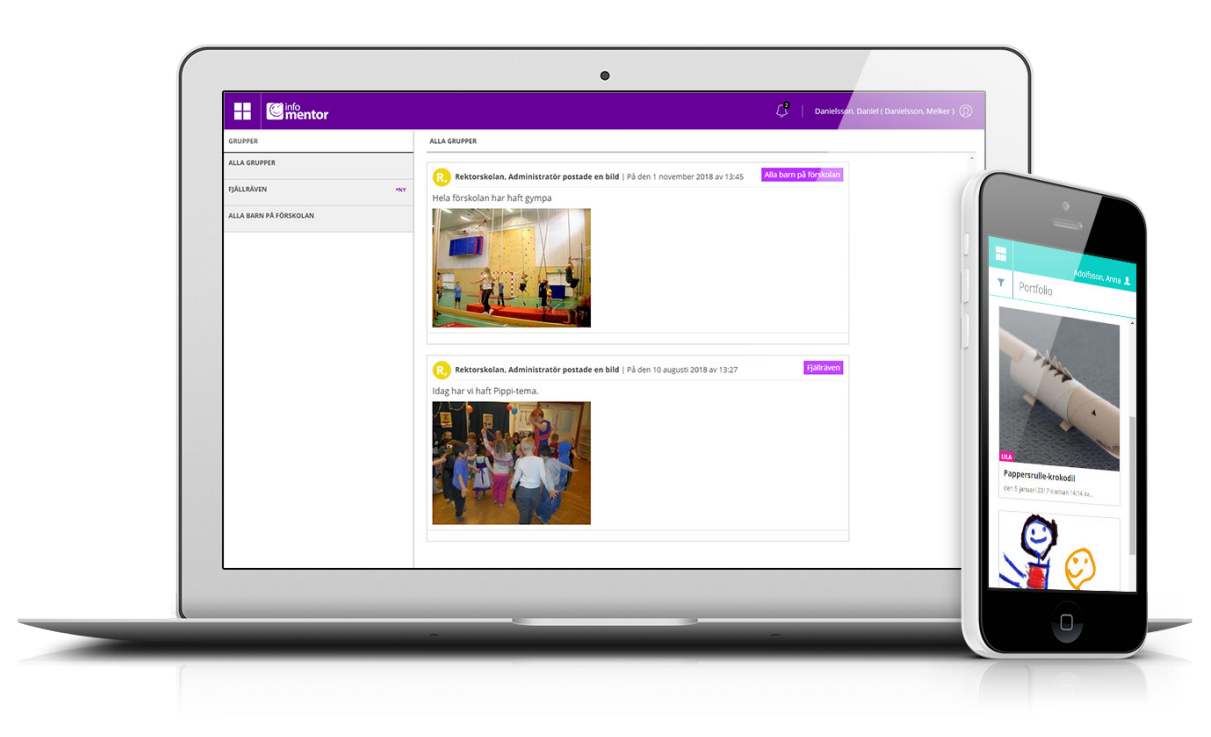

.يقوم املعلمني مرحلة ما قبل املدرسة بجمع الصور والوثائق الخاصة بطفلك **–** *Portfolio*

هنا تقوم ما الحضانة بتدوين ما يحدث خالل األيام، يعمل متاما مثل بلوق **–** *Tidslinje*

.هنا ميكن لويل االمر تسجيل األوقات التي يكون فيها الطفل يف الحضانة **–** *Tidsregistrering*

### **كيف أضع الجدول الخاص برعاية طفيل؟**

اذ فتحت الحضانة امكانية ذلك، فبامكانك كويل امر تسجيل نظام الرعاية الخاص بطفلك انقر فوق مربع تسجيل الوقت. في المربع هذا يوجد زر يسمى "إضافة / تغيير اليوم" .وعن**د** النقر عىل هذا بإمكانك إدخال جدول الرعاية الخاص بطفلك .هنا بإمكانك ايضا معرفة اوقات فتح واغالق الحضانة

### **يف ميكنني اإلبالغ عن الغياب؟**

ميكنك اإلبالغ عن غياب طفلك عرب مركز إنفومنتورهاب. انقر أو اضغط عىل مربع "غياب" ثم زر يسمى "تقرير الغياب". هنا ميكنك اإلبالغ إذا كان طفلك غائبا اليوم أو .غدا, كما مكنك إضافة تعليق

### **هل يعمل اإلنفومنتور هاب يف جميع املتصفحات؟**

يستند اإلنفومنتورهاب عىل أحدث التقنيات، مام يعني أنه يجب أن يكون لديك نسخة محدثة من املتصفح الخاص بك مثبتة عىل جهازك. إذا مل تقم بذلك، تتم مطالبتك .بتحديثه بحيث ميكنك الوصول إىل كافة الوظائف

## **هل يتم تخزين املعلومات بأمان؟**

نعم ، يتم تخزين جميع املعلومات بشكل آمن. يتم إرسال املعلومات مشفرة عرب اإلنرتنت والخوادم التي يتم تخزين املعلومات فيها يف مراكز تشغيل محمية بشكل جيد. ميكنك املساعدة يف الحفاظ عىل األمان باستخدام كلمة مرور قوية تحتوي عىل أحرف وأرقام .وحروف ، والحفاظ عىل رسية كلمة املرورالخاصة بك *Kalender***–** 

من ذالك اولا. إذا قمت بنسخ كلمة المرور من مستند ، فقد يتبع ذلك أحيانًا مسافة بعد .الحرف الأخير. حاول إدخال كلمة المرور يدويًا بدلاً من ذلك

# **ً كيف ميكنني معرفة ما إذا كنت قد تلقيت إشعارا؟**

تظهر اإلشعارات يف الرمز الذي يشبه الساعة يف القامئة الصغرية اعىل الصفحة. سيتم إرسال إشعار عند نشر معلومات جديدة وبالضغط على الإشعار المعني ، ستصل إلى الموقع .Hub InfoMentor املقابل يف

## **لدي أكرث من طفل واحد، كيف يعمل؟**

يوجد اسماء اطفالك . انقر أو اضغط للتبديل بسهولة إلى InfoMentor Hub أعلى يسار فستتمكن ، InfoMentor الطفل املعني باالمر. إذا كان لديك أطفال يف مدرسة تستخدم . ً أيضا من التبديل إىل معلومات هذا الطفل يف نفس املكان

## **كيف تعمل الجداول؟**

تنقسم الميزات على الصفحة الرئيسية في جداول مختلفة، مما يتيح لك لمحة سريعة عن جميع املعلومات الحظ أن عدد الجداول یعتمد علی الوظائف التي اختارتها الحضانة الخاصة بك لاستخدامها وقد يختلف العدد وفقا لذلك. انقر أو اضغط على المربع لفتحه ومعرفة ما محتواه وتستطيع غلق الرمز في الجانب العلوي الأمن

## **جدول أو اكرث من جدول فارغ؟**

عندما لا ترى أي شيء في الجداول فذلك لأن الحضانة الخاصة بك لم تقدم أي .معلومات جديدة

## **عىل ماذا تحتوي هذه املربعات؟**

*Frånvaro* – يف هذا املربع ميكنك اإلبالغ عن غياب، عىل سبيل املثال، مبارشة عرب الهاتف

Kalender - ،هنا نجد تواريخ والبرامج المتفق عليها من قبل الحضانة على سبيل المثال . األيام التي يتم فيها التخطيط والنشاطات

وهنا نجد معلومات شخصية ومن خاللها ميكنك إرسال بريد **–** *Kontaktlista* الإلكتروني إلى أولياء الأمورالآخرين والموظفين في الحضانة. كولي تستطيع تحديد .املعلومات التي يتم رؤيتها

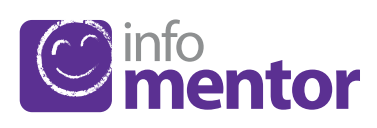